# Quick guide to set up HyFlex in a SUND auditorium

**Hyflex is a Hybrid Flexible teaching set-up**, where some students are present in the auditorium whilst others participate online, usually via Zoom. All students can see, hear and ask questions.

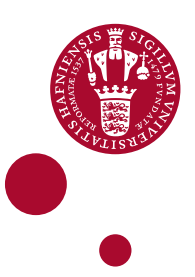

#### SETTING UP HYFLEX IN THE AUDITORIUM:

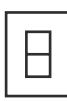

You need to run the Zoom-meeting with audio/visual **from the auditorium computer.** 

Switch on the computer in the auditorium.

Turn on the projector on **the panel in the room** (as you would for a normal lecture) If you use PowerPoint, open your presentation.

#### LOGIN AND OPEN ZOOM MEETING.

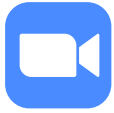

Open Zoom **(use app or zoom.ku.dk)** and login Open the relevant Zoom meeting for your teaching

If you need to **record the zoom meeting**, join the Zoom meeting from **your own laptop as an extra participant** and record the meeting from this.

#### IN ZOOM - CONNECT MICROPHONE, SPEAKER AND CAMERA

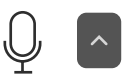

In Zoom, click on **the arrow next to the microphone icon** and select **the microphone and speaker in the auditorium.** This way, online students can hear the sound in the auditorium and vice versa. Test speaker and microphone **from the same menu.**

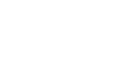

In Zoom, click on the arrow next to the camera icon and select **the camera in the auditorium.** 

Add an extra camera if needed. To use your mobile phone as an extra camera, join the Zoom meeting from your mobile **without connecting the sound.**

Check that the online students can hear you and that you can hear them. Ask **an online student in the Zoom room** to unmute and say Hello if they can hear you.

Click on **'share sound'** if you have any audio/video content that you wish to share.

#### SHARE YOUR PRESENTATION IN ZOOM

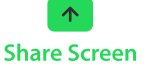

In Zoom, click **'Share Screen'** (green button on the control panel).

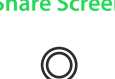

Record

In PowerPoint, start your slideshow.

If you plan to record to your lecture, **start recording** in Zoom.

## WHEN YOU FINISH YOUR HYFLEX TEACHING

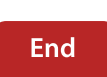

If you have recorded the meeting in Zoom, allow time for the computer to convert the recording to a video-file and **save the file.**

End the Zoom meeting and **log out** of the auditorium computer.

# NEED HELP?

Please contact **AV@sund.ku.dk** or your local AV (see **phone-number in the room**)

### A FEW TIPS AND TRICKS DURING YOUR HYFLEX TEACHING

**Clarify to your students, what they can expect,** when and how you want the students to ask questions, etc.

Address **both online students and students in the room** – look at the camera sometimes and look at students in the room.

**•** Find more information on HyFlex teaching at **cobl.ku.dk**